## **Sending Files Using SendSecure**

Radford University | Department of Human Resources

Head to the Department of Human Resources' SendSecure link: https://sendsecure.xmedius.com/r/09315ede822f475997ff0fa39f5be33f/guests/new?locale=en

Follow these instructions to successfully and securely send your files.

## 1. After following the above link you will land here:

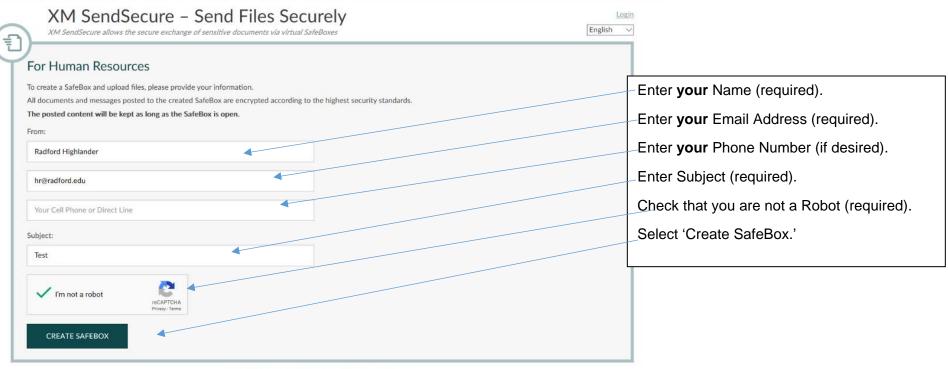

To know more about XM SendSecure, visit xmedius.com

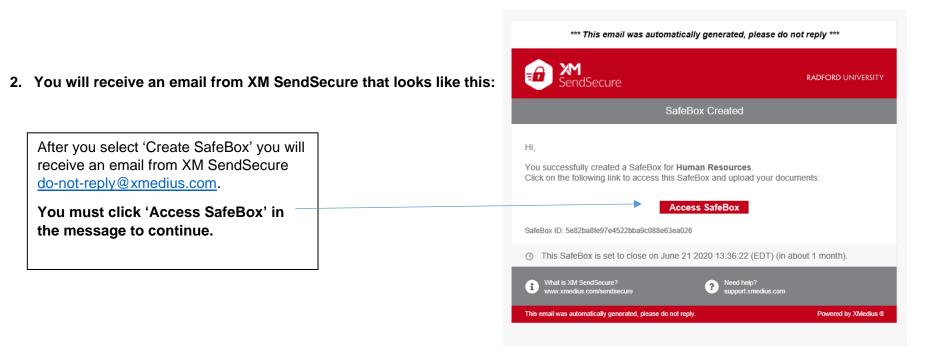

3. After clicking access SafeBox in your email you will land here to verify your identity:

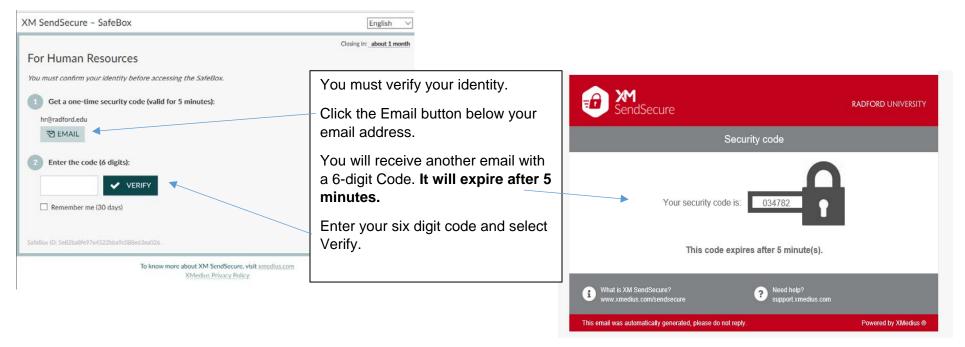

4. After entering your six-digit code, you can now upload your file(s):

XM SendSecure - SafeBox

XM SendSecure allows the secure exchange of sensitive documents vis virtual Subdisess

Created: May 21, 2000 1:36:23 PM English

For Human Resources

Closing in: Jabout 1 month

For Human Resources

Union in: Jabout 1 month

This is a text to provide instructions for creating a SafeBox and uploading documents.

Your selected file will appear here.

Authorization For Criminal Blackground Check.pdf

2.67 MB

X

Select 'Send.'

Select 'Send.'

5. Once sent you will receive a confirmation email:

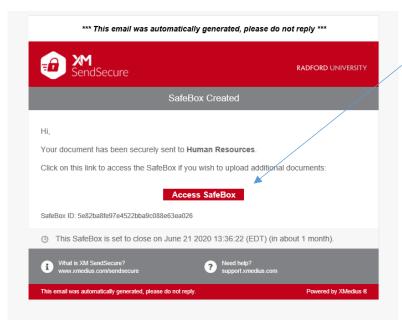

The confirmation email confirms that our office was sent your file(s). If you do not receive a confirmation email please try again, your files were not sent.

You can access your SafeBox and file(s) by clicking 'Access SafeBox.'

Your SafeBox will look like this once you upload files, select "Reply All" to add more content.

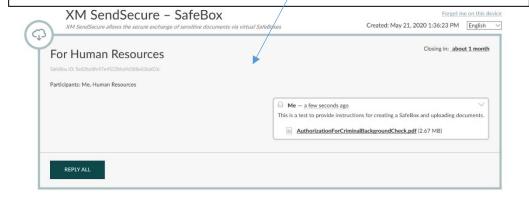